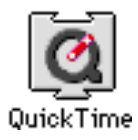

### **Movie ToolBox Application**

Changes by R. Mark Fleming <markf@post.queensu.ca>

Movie Toolbox was created from the sample source code of the PICTMovier and ImportExportMovie applications. I have fix several bugs, and added a few new effect to PICTMovier and changed the standard open dialog to include a preview option when it is present.

I am releasing all changes to source code in the public domain, in a hope that others continue to enhance and create a simple tool for making QuickTime movie. I know it will never replace Adobe Premiere or VideoShop, but it's free! Please send me your changes, bugs reports and suggests.

The files:

PICTMovier ReadMe & ImportExportMovie Read Me are the orginal files in AppleDocView format. The following is the edit version to reflect changes I made to these sample applications.

### **PictMovier**

By: Mark Krueger**,** Copyright: © 1990-1991 by Apple Computer, Inc., all rights reserved.

Was a sample application to show you how to make QuickTime movies by doing various image processing functions to one or two PICT files. The sample shows a simple crossfade using CopyBits.

You can add your own code to do 3-D transformations, fractal disolves, pans and zooms or other wierd effects. The user interface is pretty poor, but it gives you a basis for making your own image processing applications that output QuickTime movies.

### **ImportExportMovie**

Peter Hoddie, ©1992 Apple Computer, Inc.

ImportExportMovie has two options. The first allows you to import file into a QuickTime movie. The other allows you to export data from a QuickTime movie into various file types.

The application contains no actual code to perform conversions, but rather uses the MovieImport and MovieExport components built into QuickTime

QT V1.6.1 has the following components:

Import components types of:

PICT - Macintosh Pictures, creates a video track PICS - PICT Sequences, creates a video track TEXT - Text files, create a text track. AIFF - create a sound track. AIFC - create a sound track. System 7 Sound file - create a sound track. Audio CD - create a sound track (requires Apple CD-ROM 300 or equivalent). Support for Mac Easy Open Translators

Preview Makers:

Movie Preview Maker Pict Preview Maker

Preview Viewer componets PICS Preview Viewer Picture Preview Viewer Movie Previewer

Sound Previewer

Plays System 7 sound file previews Plays compressed AIFC sound file previews Plays AIFF sound file previews

Export components types of:

AIFF - Sound file SND Resource - Sound file PICT - Picture file TEXT - Text track to text file

<span id="page-1-0"></span>QuickTime will also use the Sound Manager 3.0 to rate convert and mix multiple sound tracks into one sound for export as an AIFF file or 'snd ' resource.

You can add other QuickTime components to export, import or previews other formats, such as: 'EatAU' a Sun Audio File (.au) QuickTime compont for importing Sun Audio files (which was posted to Info-mac archives on the internet). Complete details can be found in the QuickTime Components documentation.

## **Converting text file to Text Movie Tracks**

Each frame of a movie is one line. The last frame must have a CR. Long lines are wrapped. Use a movie edit program to merge Tracks with other movies.

The text import component allows you to get tet into a movie using the following principles<sup>[1](#page-1-1)</sup>:

- If you try to paste text, the text is inserted at the current position. The text import component tries to find an existing text track that fits the text.
- If the text track exist, but will not fit the new text, and new text track is added with sufficient height to accommodate the text in the same location as the existing one.
- If no text tracks exist and there is an insertion operation, then the newly created text track is the same position and size as the movie box. If the "shift" key is press then the text track is added below the movie at a height that fits the text.
- If the "option" key is pressed and you paste, the text is added in parallet at some default duration.
- If both the "option" and "shift" key are pressed the duration of the text is determined by the length of the current selection.
- If style information is on the clipboard, it is used; otherwise the text appears in the default 12 point application font centered in white on a black background.

## **Converting Audio Tracks to Movies**

You can convert tracks from audio compact discs into movies and add the sound to your own movies. To convert an audio track, you must be using a program that can play QuickTime movies, and you must have an AppleCD 300 or 300i CD-ROM drive connected to your Macintosh. Follow these steps:

- 1. Insert an audio CD into your computer's CD-ROM drive.
- 2. In the program you are using, choose Open from the File menu.
- 3. Click Desktop, then double-click Audio CD.
- 4. Click the name of the audio track you want to convert to a movie.
- 5. Click Convert.
- 6. Type a name for the new movie, and choose a place to save it. To choose additional settings or to trim the length of the movie, click Options.
- 7. When you are ready to convert the movie, click Save. The audio track is saved as a QuickTime movie. You can now copy and paste sound from it into other movies.

# **Macintosh Easy Open Support**

<span id="page-1-1"></span>

Movie toolbox Reference, Page 2-289.

QuickTime 1.6 supports the Macintosh Easy Open system extension. You can use this extension to translate sound and image files from a variety of formats into QuickTime formats--just by double-clicking them.

The import dialog simply uses the Standard File Preview dialog, combined with a special file filter..

The export dialog uses a modified version of the Standard Put File dialog to save the file. It adds a pop-up menu, as shown below, to allow you to specify what type of data should be exported. For example, in a typical movie with a sound and video track, you have the option of export sound or pict.

Note: Placing a QuickTime movie in the System folder and calling it: "Startup Movie" will cause it to be played at startup time. Command-period will cancel playing.

### **Things to do...**

- Add option to set wide and hight of Text track
- Add viewing option
- Add option to record sound from Macintosh Mic
- Add option to set start time of tracks added when appending to existing movie